Instruments

PCE Americas Inc. 711 Commerce Way Suite 8 Jupiter FL-33458 USA From outside US: +1 Tel: (561) 320-9162 Fax: (561) 320-9176 info@pce-americas.com

PCE Instruments UK Ltd. Units 12/13 Southpoint Business Park Ensign way Hampshire / Southampton United Kingdom, SO31 4RF From outside UK: +44 Tel: (0) 2380 98703 0 Fax: (0) 2380 98703 9 info@pce-instruments.com

www.pce-instruments.com/english www.pce-instruments.com

# **Manual Colour Meter PCE-CSM 5**

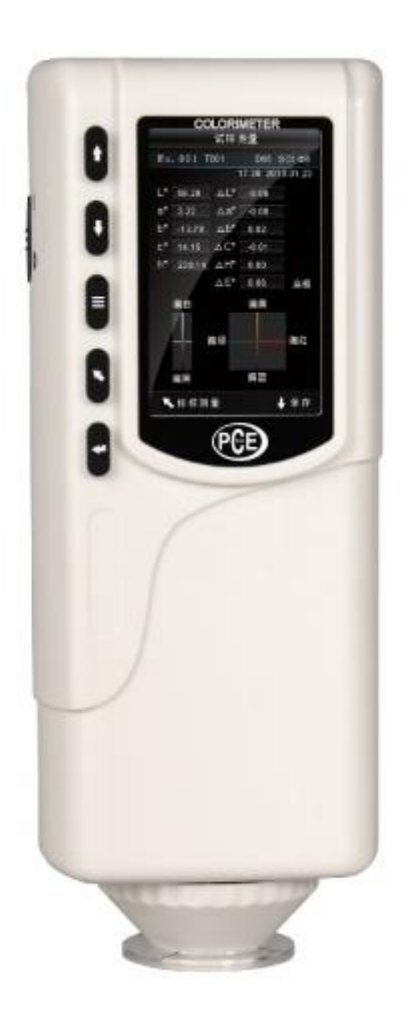

Version 1.0 Date of creation: 05.10.2015 Date of last change: 12.04.2016

# **Contents**

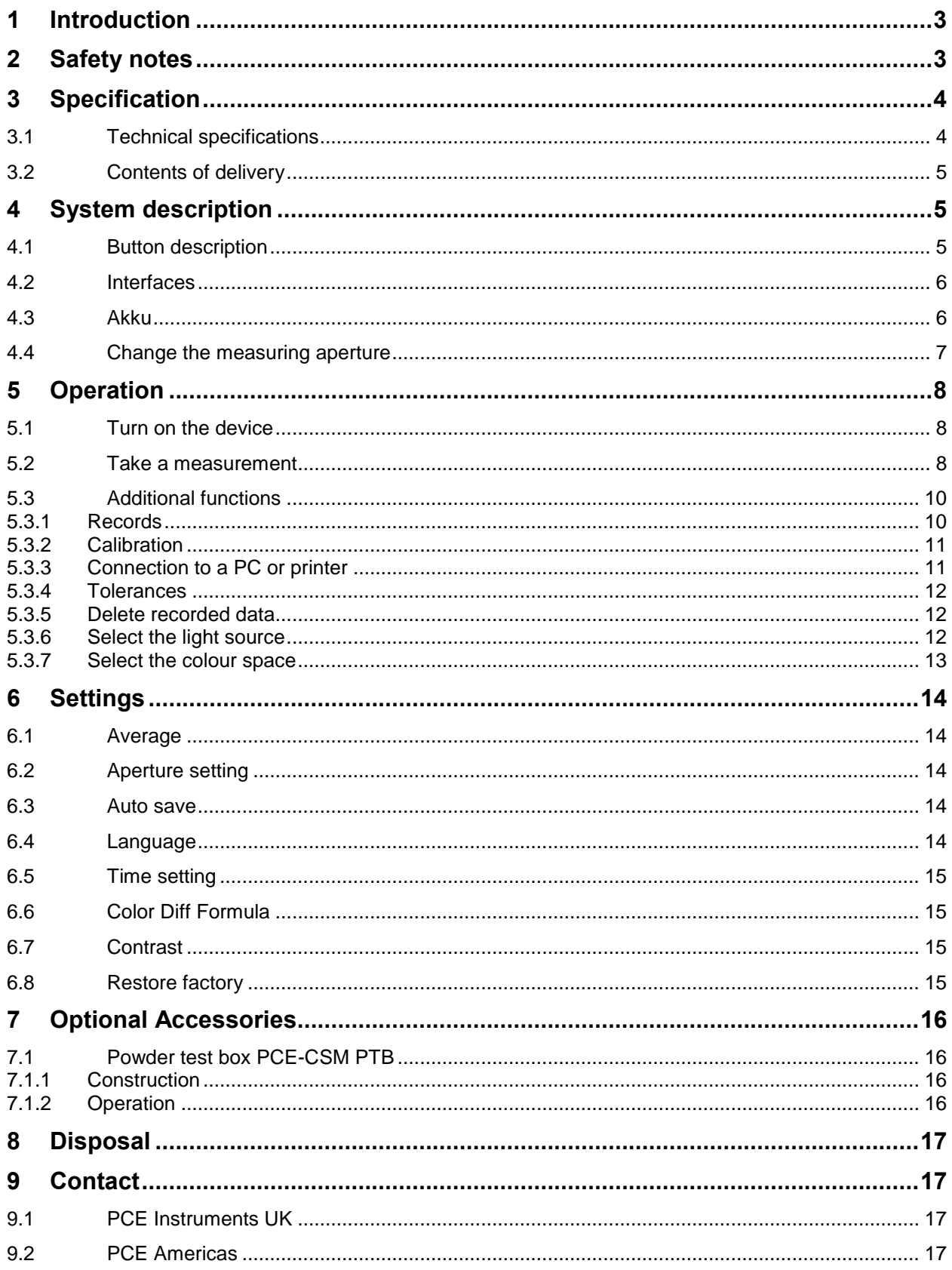

# <span id="page-2-0"></span>**1 Introduction**

Thank you for purchasing a colorimeter from PCE Instruments.

The colorimeter PCE-CSM 5 is the ideal measuring device for application in quality control and offers a high accuracy. When using the colorimeter, there are two different colour spaces available (CIE LAB, XYZ, LCh, RGB, LUV). The PCE-CSM 5 also comes with two different measuring apertures (Ø4 mm and Ø8 mm) for different applications. After a measurement with the PCE-CSM 5, the reading can be used as a standard value. Other readings can be recorded as a sample and later be compared to the reference value. In addition to the individual colour space coordinates, the deviation between the readings is also displayed. On the internal memory of the colorimeter, you can store up to 100 reference values and up to 20000 samples. The measured data can also be transferred to a PC via USB and analysed with the included PC software.

# <span id="page-2-1"></span>**2 Safety notes**

Please read this manual carefully and completely before you use the device for the first time. The device may only be used by qualified personnel and repaired by PCE Instruments personnel. There is no warranty of damages or injuries caused by non-observance of the manual.

- This colorimeter is a precise measuring device. Please avoid strong changes in the environmental conditions. This includes flickering lights as well as changes of the air temperature or air humidity.
- The device may only be used in the approved temperature range.
- Make sure the device is standing right on the measuring spot. Do not move it while the measuring procedure is in progress. Avoid shocks.
- Do not expose the device to water. Only use it in areas which fulfil the permitted environmental conditions.
- Keep the device clean and prevent dust or other particles from entering the measuring aperture.
- To clean the device, use a damp cloth. Do not use solvent-containing materials for cleaning.
- The case should only be opened by qualified personnel of PCE Instruments.
- You must not make any technical changes to the device.
- The instrument should never be placed with the user interface facing an object (e. g. keyboard side on a table).
- Only use the battery which is included in the package (3.7 V, 0.5 A).
- If you do not need the device for a longer period of time, please reset the white calibration and store it in in the carrying case.

This user's handbook is published by PCE Instruments without any guarantee.

We expressly point to our general guarantee terms which can be found in our general terms of business.

If you have any questions please contact PCE Instruments.

# <span id="page-3-0"></span>**3 Specifications**

# <span id="page-3-1"></span>**3.1 Technical specifications**

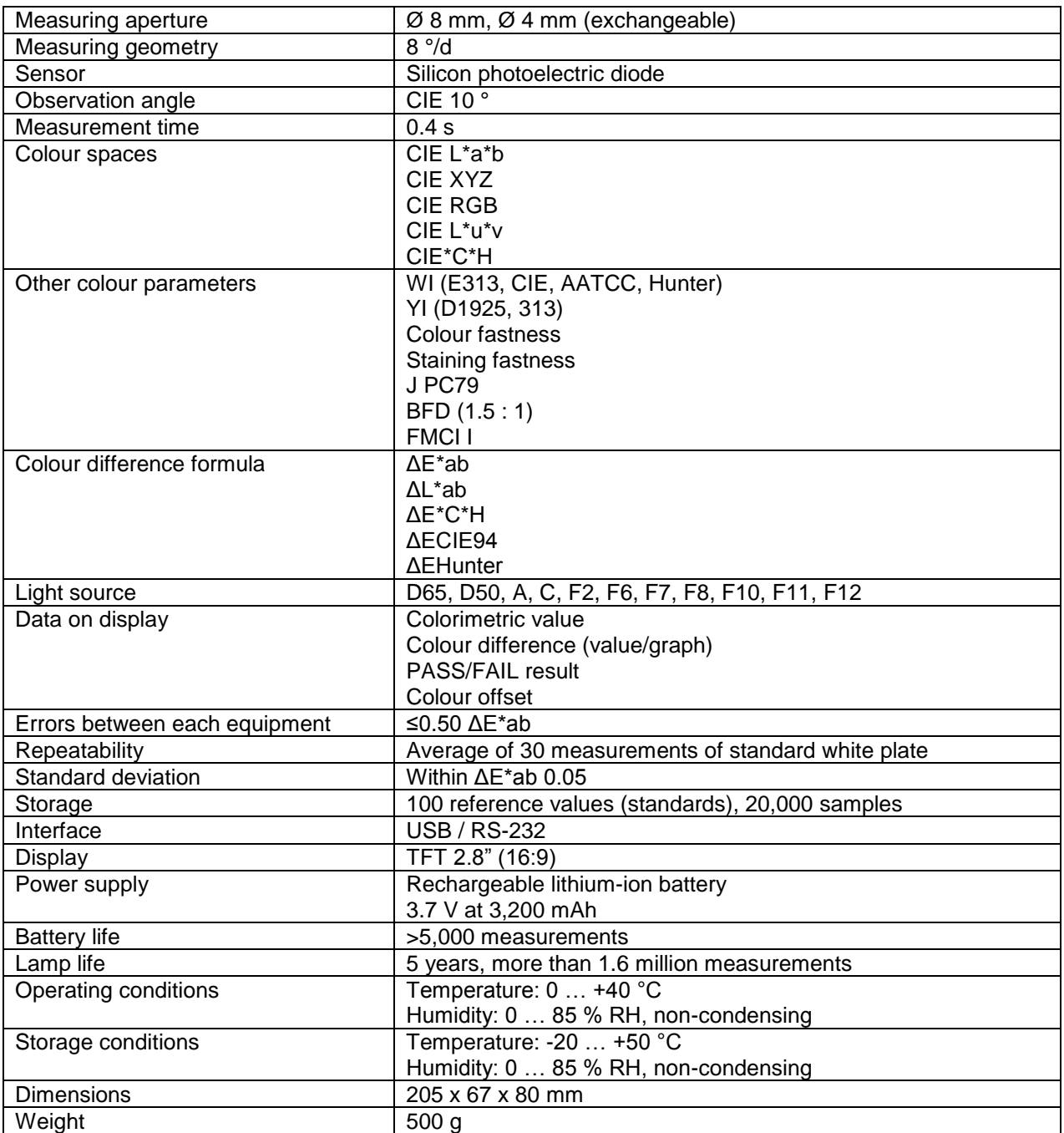

## <span id="page-4-0"></span>**3.2 Contents of delivery**

- 1 x colorimeter PCE-CSM 5
- 1 x 4 mm measuring aperture
- 1 x 8 mm measuring aperture
- 1 x USB cable
- 1 x aluminium carrying case
- 1 x battery
- 1 x mains adaptor
- 1 x wrist band
- 1 x calibration plate (white)
- 1 x PC software
- 1 x instruction manual

# <span id="page-4-1"></span>**4 System description**

## <span id="page-4-2"></span>**4.1 Button description**

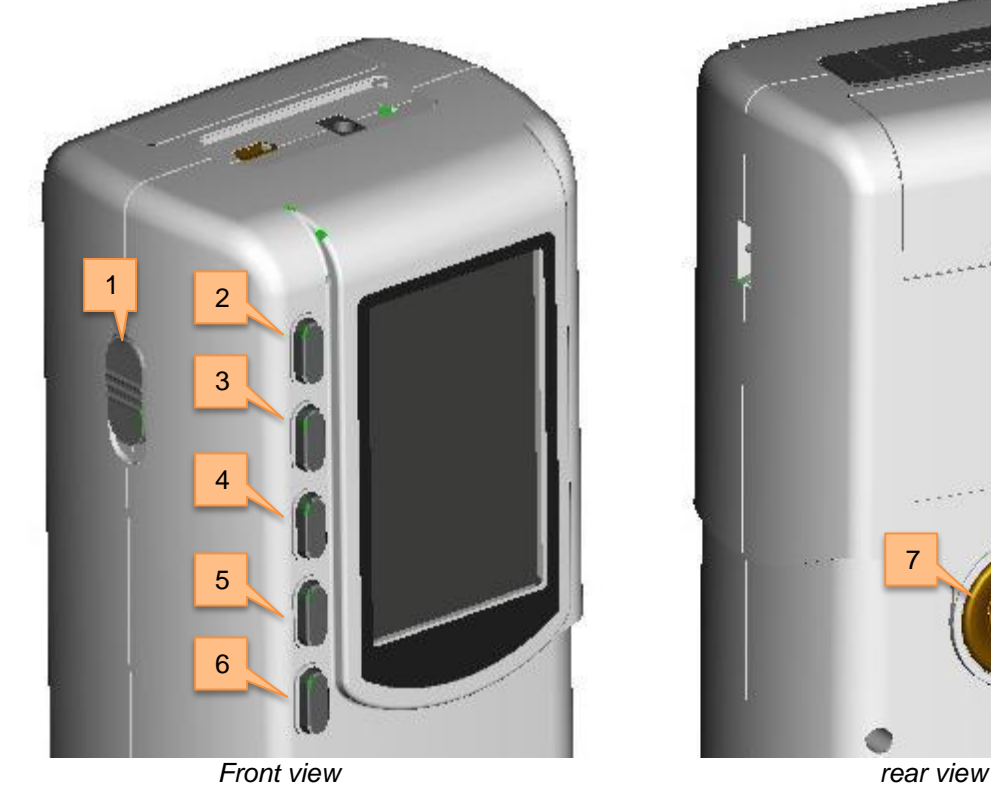

- 1. ON/OFF switch
- 2. Menu button  $\equiv$
- 3.  $Up$   $\uparrow$
- 
- 4. Down  $\downarrow$

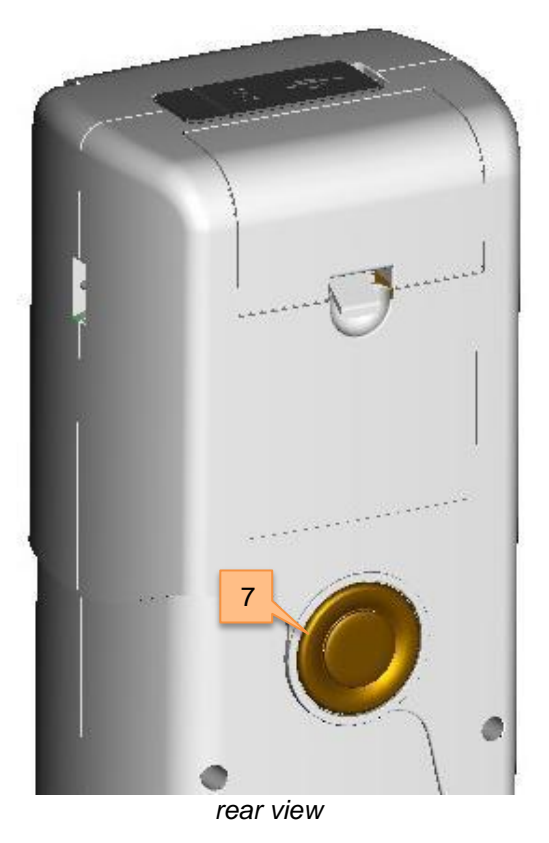

- 5. Enter
- 
- 6. Back
- 7. Testing button

#### <span id="page-5-0"></span>**4.2 Interfaces**

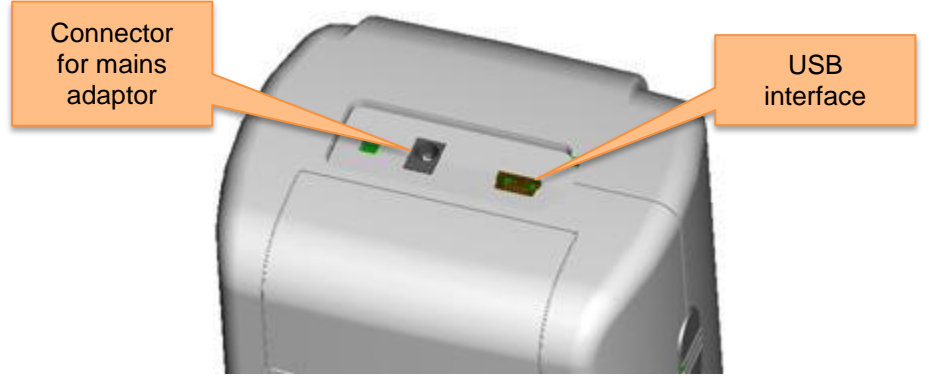

*interfaces* 

- Connector for mains adaptor: Only use the mains adaptor which is included in the package. If it breaks down, use substitutions with the following characteristics: 5 V DC, 2 A.
- USB interface: By using the USB interface, you can transfer data from the colorimeter to a PC. The baud rate is 115,200 bps. The colorimeter can also be connected to a printer via RS-232.

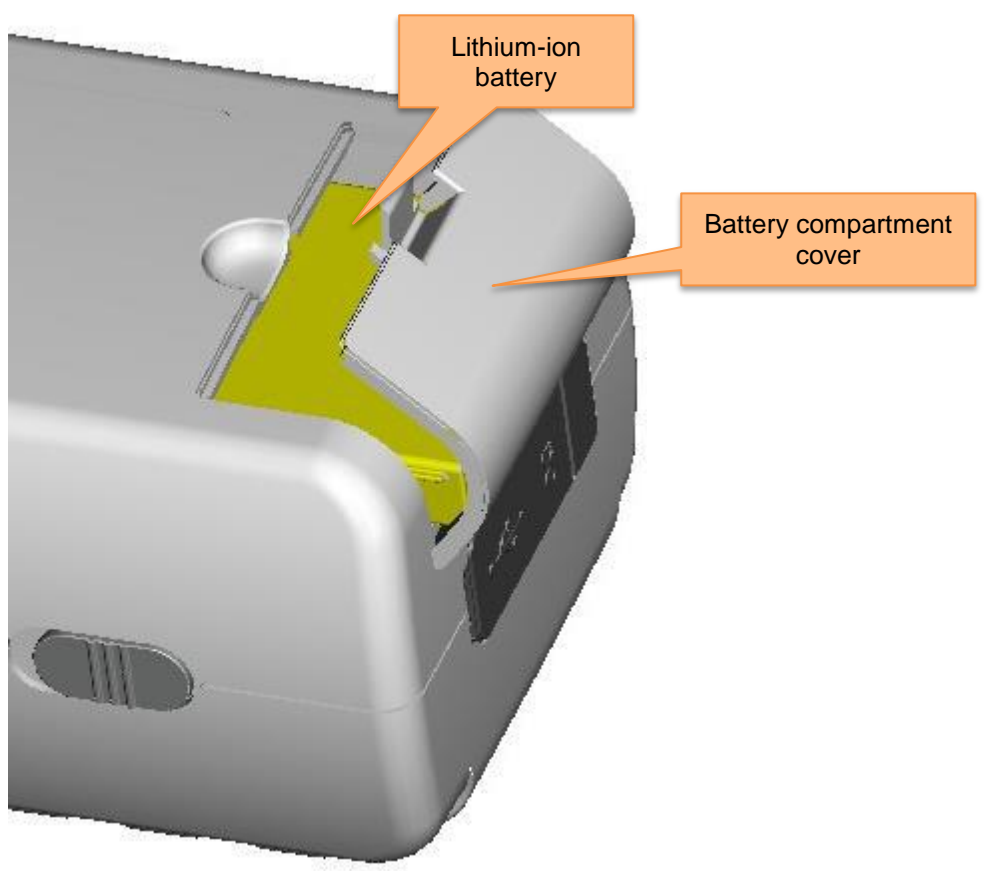

#### <span id="page-5-1"></span>**4.3 Akku**

#### **Installing the battery**

- 1. Make sure that the colorimeter is turned off.
- 2. Open the cover of the battery compartment.
- 3. Insert the battery into the allocated space.
- 4. Close the cover of the battery compartment.

#### **Charging the battery**

The battery can only be charged when the colorimeter is connected to a PC or to the mains adaptor.

*Note: If the battery is damaged, the device can still be used via an external power source (PC / mains adaptor).* 

#### <span id="page-6-0"></span>**4.4 Change the measuring aperture**

#### **Installing the measuring aperture**

To install the measuring aperture, first put it in the allocated space (see picture below). Now turn it counter-clockwise until you hear a clicking sound. This means that the measuring aperture is now attached properly.

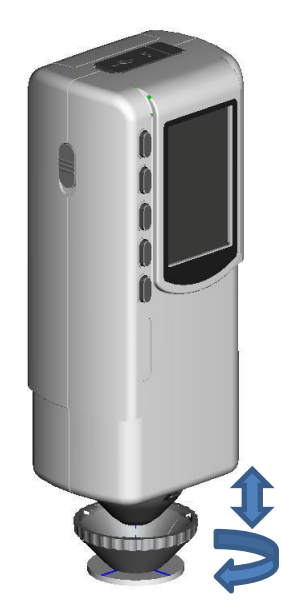

#### **Detaching the measuring aperture**

To dismantle the measuring aperture, turn it clockwise until you hear a clicking noise. This means, it is now detached.

## <span id="page-7-0"></span>**5 Operation**

#### <span id="page-7-1"></span>**5.1 Turn on the device**

- 1. Make sure the battery is installed or the device is connected to an external power source.
- 2. Turn on the device by pressing the ON/OFF switch. After a few seconds, you are automatically directed to the "Standard Measurement" screen. The default setting for this measuring mode is L\*a\*b\*C\*h.

#### <span id="page-7-2"></span>**5.2 Take a measurement**

When you turn on the device, you are directed to the "Standard Measurement" screen. To take a measurement, follow these steps:

- 1. Press and hold the testing button (see chapter 4.1). Next, a light cone appears to help you aim at the measuring point.
- 2. Move the device as close to the measuring point as possible.
- 3. Release the testing button. The colorimeter now takes a measurement.

After the measuring procedure is finished, you can see the results on the following screen:

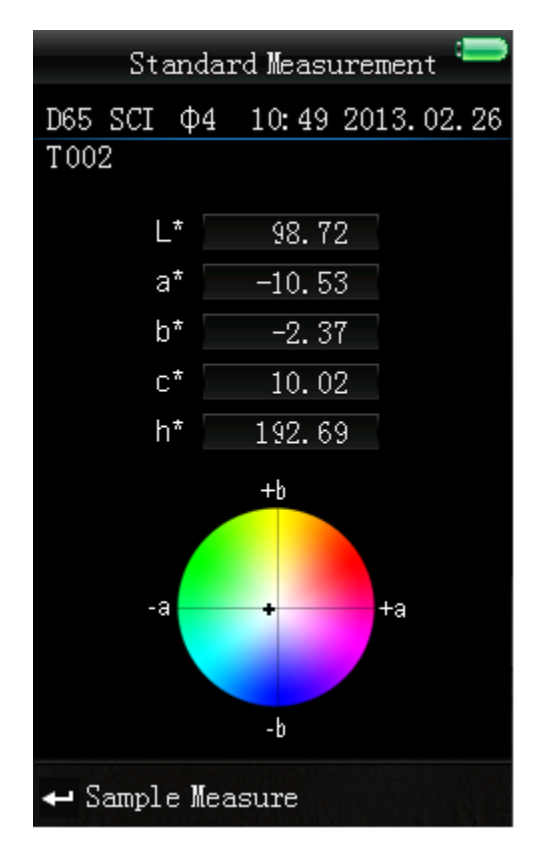

A reading which has been determined by using the "Standard Measurement" automatically serves as a reference value.

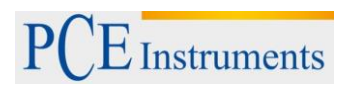

You can add one or more sample measurements to this reading. To do so, you have to switch to the "Sample Measurement" screen:

- 1. Press the Enter button  $\triangleq$  when you are in the result screen of the standard measurement function. Now you get to the "Sample Measurement" screen.
- 2. Take a measurement (just like you took one in the standard measurement).
- 3. Now you can see the results and the deviation from the standard in the following screen:

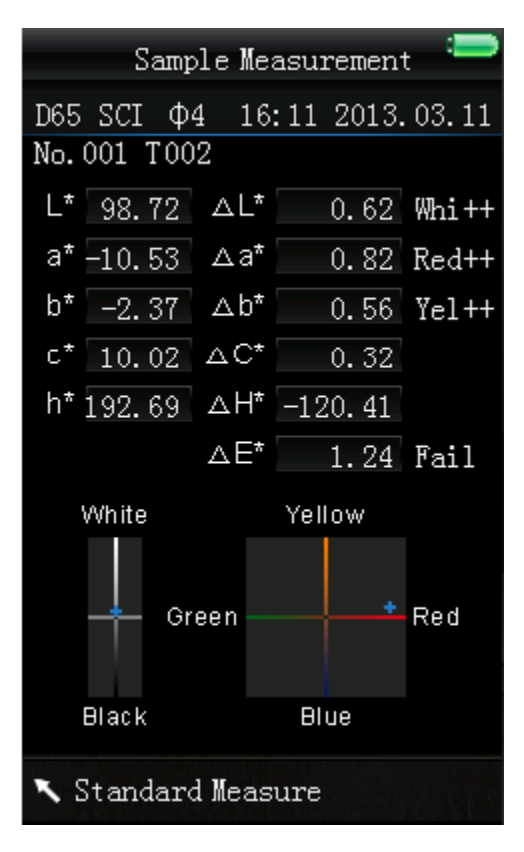

*Note: While the measurement is in progress (time duration: ~ 1 second), all buttons are inactive.* 

To go back to the standard measurement screen, press Back  $\blacktriangle$ .

#### <span id="page-9-0"></span>**5.3 Additional functions**

#### <span id="page-9-1"></span>**5.3.1 Records**

All measuring results are recorded and saved to the internal memory of the colorimeter (if auto save is active). To view the recorded data, press the Menu button  $\Xi$ , select "Record" and press Enter to confirm. Now, you get to the following screen:

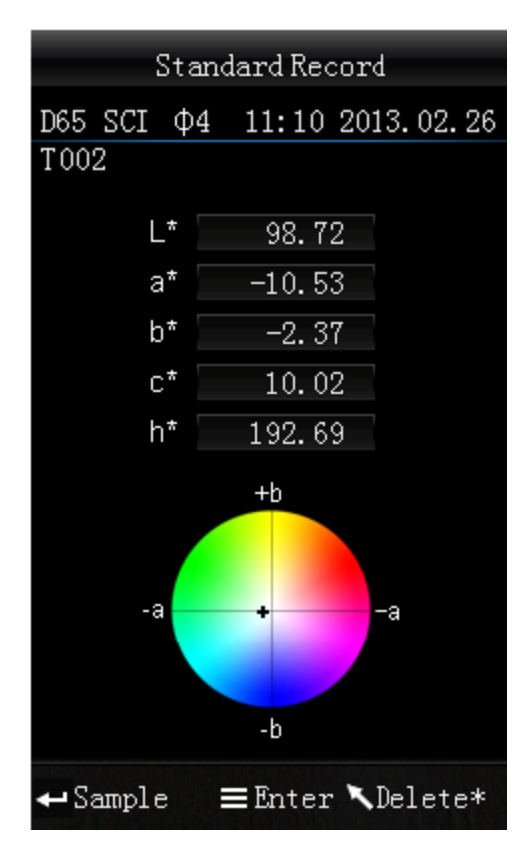

Here you can navigate between the different readings by using the arrow keys ( $\uparrow$  and  $\downarrow$ ).

- If there are any samples attached to a standard, you can view those by pressing Enter  $\triangleleft$ . If there is more than one sample, you can use the arrow keys ( $\uparrow$  and  $\downarrow$ ) for selection.
- If you want to delete a sample, select it and hold the Back button  $\lambda$ , until a confirmation screen appears. Now, press Enter  $\leftrightarrow$  to delete the sample or press Back  $\uparrow$  to cancel. If you press Back  $\lambda$  shortly, you get back to the main screen of the record function.
- If you want to subsequently add samples to an existing standard, select the standard and press the Menu button  $\Xi$ . You are now redirected to the standard measurement screen. Press Enter  $\triangleq$  to go to the sample measurement screen. Now you can perform a sample measurement, which will be automatically added to the selected standard.
- If you want to turn a sample into a standard, select the standard which the sample is attached to and press Enter  $\triangleleft$ . Now, select the sample and press the Menu button  $\Xi$ . The sample has now turned into a standard.

## <span id="page-10-0"></span>**5.3.2 Calibration**

To get to the calibration menu, press the Menu button  $\equiv$ , select "Calibrate" and press Enter. Here you can select between white and black calibration. Use the arrow keys ( $\uparrow$  and  $\downarrow$ ) to select and press Enter <sup>+</sup> to confirm. A confirmation screen with instructions will appear.

#### **White calibration**

If you want to perform a white calibration, place the white calibration plate on the measuring aperture. After that, press the Testing button to start the calibration.

#### **Black calibration**

If you wish to perform a black calibration, remove the calibration plate and place the device with the measuring aperture oriented upwards. Make sure that this calibration is carried out in a dark environment. Additionally, keep the device at least 1 meter away from reflecting objects like walls, tables or other objects. To start the calibration process, press the Testing button.

*Note: A calibration is only reasonable in the following cases: when first using the device, after strong changes in the environmental conditions, when the device has been used for a long time or when the measurement results are inaccurate.*

## <span id="page-10-1"></span>**5.3.3 Connection to a PC or printer**

To connect the device to a PC or printer, press the Menu button  $\equiv$ , select "Comm" and press Enter  $\blacktriangleleft$ . Now, you will get to the communication screen.

After that, use the USB cable to connect the device to a PC and press Enter  $\triangleleft$ . If the connection was successful, the screen shows "Communicating…"

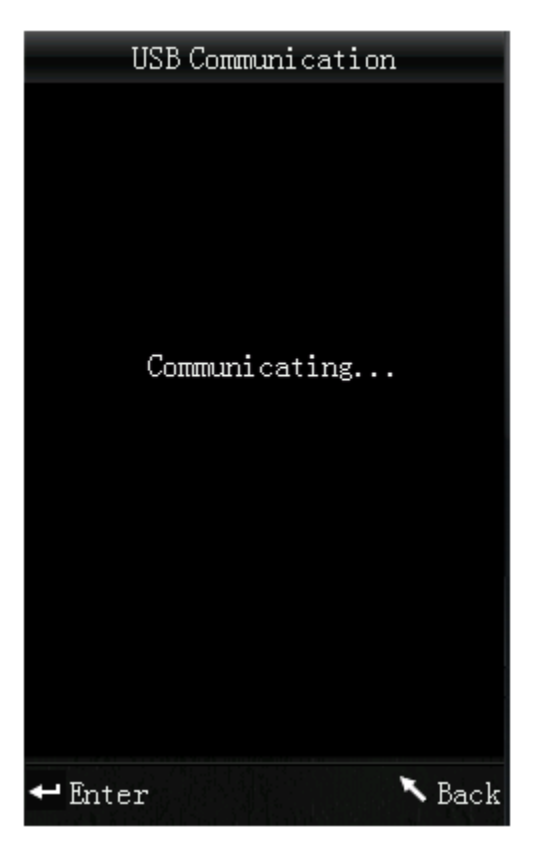

The device can also be connected to a printer. In this case, all measuring results are printed automatically.

## <span id="page-11-0"></span>**5.3.4 Tolerances**

To set up or adjust tolerances, press the Menu button  $\Xi$ , select "Tolerance" and press Enter  $\blacktriangleleft$ . Now you get to the tolerance screen.

Here you can set up tolerances. Select an option by using the arrow keys ( $\dagger$  and  $\dagger$ ) and press Enter  $\rightarrow$ to confirm.

Now you get to an entry screen. By using the arrow keys ( $\uparrow$  and  $\downarrow$ ), you can adjust the selected digit. Press Enter  $\triangleq$  to go to the next digit. After confirming the last digit by pressing Enter  $\triangleq$ , the tolerance is set up.

*Note: The threshold value refers to the "ΔE\*" value in the sample measurement display. It specifies the maximum acceptable value of the deviation. If the measured value exceeds the threshold value, you can see a "Fail" indication in the display. Otherwise, the display will show "Pass".*

#### <span id="page-11-1"></span>**5.3.5 Delete recorded data**

To delete the recorded data, press the Menu button  $\equiv$ , select "Delete" and press Enter  $\rightarrow$ . Now, you get to the deletion screen.

You have two different options here. You can either delete all sample measurements ("Delete ALL Samples") or all records ("Delete ALL Records").

Select the desired option by using the arrow keys ( $\hat{\mathbf{t}}$  and  $\hat{\mathbf{t}}$ ) and press Enter  $\hat{\mathbf{t}}$ . A confirmation screen appears. Press Enter  $\leftrightarrow$  to confirm or Back  $\uparrow$  to cancel.

*Note: If you delete all records, all sample measurements will be deleted as well.*

#### <span id="page-11-2"></span>**5.3.6 Select the light source**

To select the light source, press the Menu button  $\equiv$ , select "Light" and press Enter  $\rightarrow$ . Now you get to the light source settings.

Here you can choose between the following options: D65, D50, A, C, F2(CWF), F6, F7(DLF), F8, F10(TPL5), F11(TL84), F12(TL83/U30).

Use the arrow keys ( $\uparrow$  and  $\downarrow$ ) to select a light source and press Enter  $\uparrow$  to confirm.

## <span id="page-12-0"></span>**5.3.7 Select the colour space**

To select the colour space, press the Menu button  $\equiv$ , select "Display" and press Enter  $\rightarrow$ . Now you get to the colour space settings.

Here you can choose between the following options: CIE L\*a\*b\*C\*H\*, CIE L\*a\*b\*, CIE XYZ, CIE RGB, CIEL\*U\*V, L\*a\*b\* Whiteness&Yellowness, Color Fastness und Staining Fastness.

Use the arrow keys (  $\textsf{T}$  and  $\blacktriangledown$  ) to select a colour space and press Enter  $\blacktriangleleft$  to confirm. The following images show the Standard Measurement screen for all options:

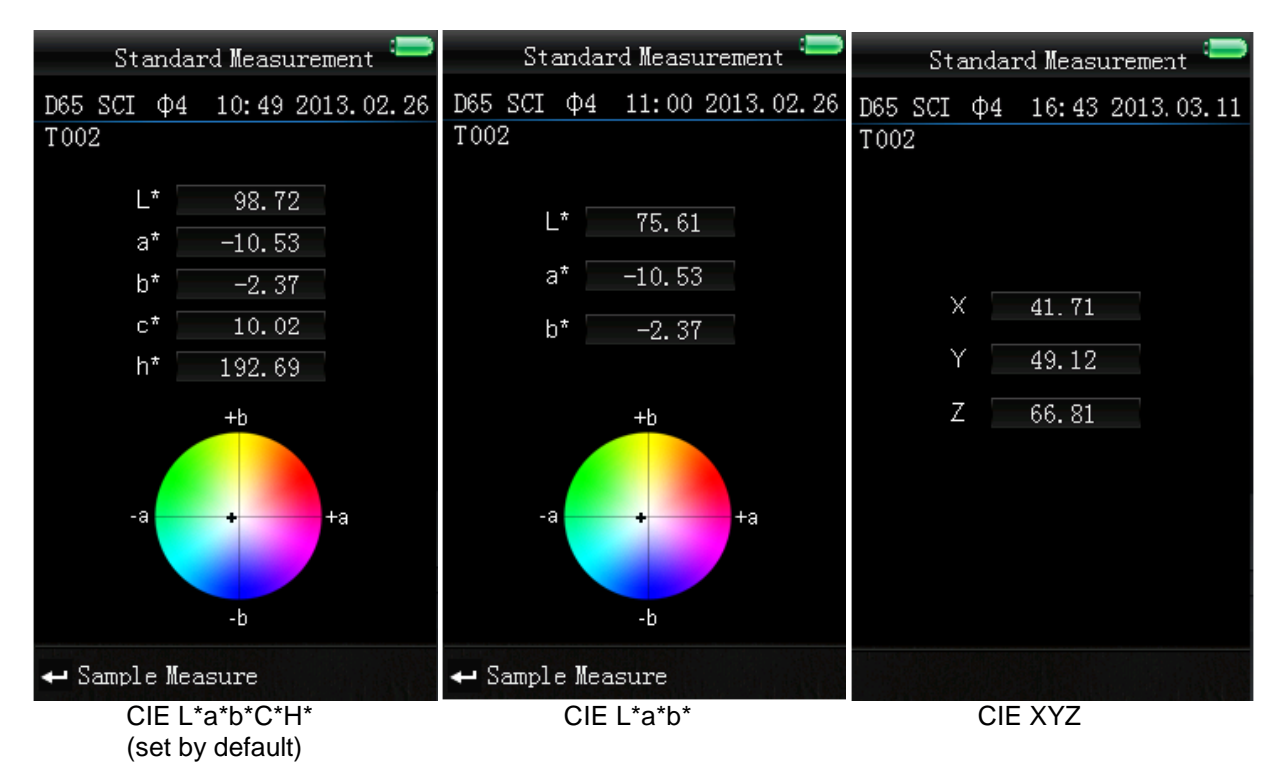

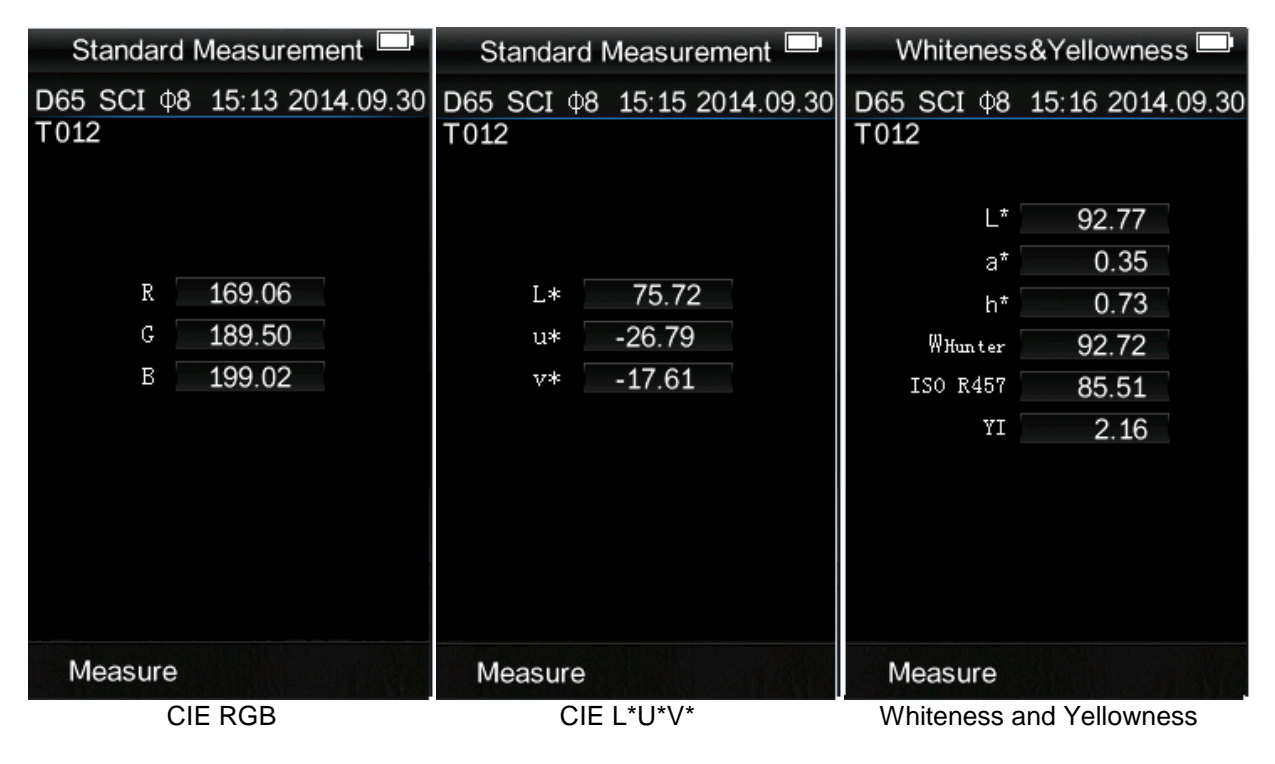

Manual

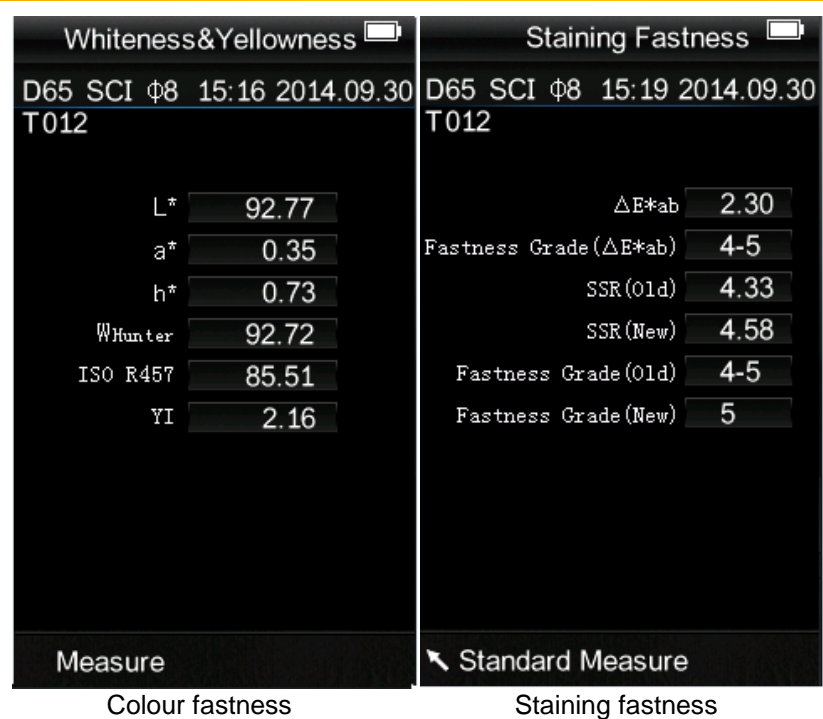

*Note: When the option CIE XYZ, CIE RGB or CIE L\*U\*V is active, you can only take standard measurements.* 

# <span id="page-13-0"></span>**6 Settings**

To get to the settings, press the Menu button  $\equiv$ , select "Setting" and press Enter  $\blacktriangleleft$ . Here you have different options. Use the arrow keys ( $\uparrow$  and  $\downarrow$ ) to navigate and confirm the selection by pressing Enter <sup>←</sup>.

# <span id="page-13-1"></span>**6.1 Average**

You can set the number of measurements which are performed during the measuring procedure. From these particular measurement results, the average value is generated.

Use the arrow keys ( $\hat{\mathbf{t}}$  and  $\hat{\mathbf{t}}$ ) to adjust the selected digit. Press Enter  $\hat{\mathbf{t}}$  to go to the next digit. After confirming the last digit by pressing Enter  $\triangleleft$ , the averaging is set.

*Note: If you set "00" or "01", there will be no averaging.* 

## <span id="page-13-2"></span>**6.2 Aperture setting**

Here you can choose between the two measuring apertures which are included in the package. Use the arrow keys ( $\uparrow$  and  $\downarrow$ ) to select the aperture and press Enter  $\uparrow$  to confirm.

<span id="page-13-3"></span>*Note: After changing the aperture, a black and white calibration is necessary.* 

## **6.3 Auto save**

Here you choose if the measured data is recorded automatically or not. Choose the desired option by using the arrow keys ( $\uparrow$  and  $\downarrow$ ) and press Enter  $\uparrow$  to confirm.

## <span id="page-13-4"></span>**6.4 Language**

Here you can set the language of the menu. You can choose between English and Chinese. Select the desired option by using the arrow keys ( $\uparrow$  and  $\downarrow$ ) and press Enter  $\leftarrow$  to confirm.

## <span id="page-14-0"></span>**6.5 Time setting**

Here you can set the time ("Set time"), date ("Set date") and how time and date are displayed ("Time format" / "Date format"). Select the desired option by using the arrow keys ( $\uparrow$  and  $\downarrow$ ) and press Enter  $\triangleq$  to confirm.

#### **Set time / date**

Here you can set the individual digits of the time and date. Adjust the selected digit by using the arrow keys ( $\hat{\uparrow}$  and  $\downarrow$ ) and press Enter  $\leftrightarrow$  to get to the next digit. After confirming the last digit by pressing Enter  $\triangleleft$ , the time / date is set.

## **Time format**

Here you can choose between 24 h format and 12 h format. Use the arrow keys ( $\hat{d}$  and  $\hat{d}$ ) for selection and press Enter  $\triangleq$  to confirm.

#### **Date format**

Here you can choose between year-month-day, month-day-year and day-month-year. Use the arrow keys ( $\uparrow$  and  $\downarrow$ ) for selection and press Enter  $\leftarrow$  to confirm.

#### <span id="page-14-1"></span>**6.6 Color Diff Formula**

Here you can select the colour difference formula. You can choose between the following options: CIE94, Hunter, CMC(2:1), CMC(1:1), ISO, JPC79, BFD(1.5:1), FMCII, CIE Luv1976 und CIE DE2000. Choose the desired option by using the arrow keys ( $\hat{\mathbf{t}}$  and  $\hat{\mathbf{t}}$ ) and press Enter  $\hat{\mathbf{t}}$  to confirm.

#### <span id="page-14-2"></span>**6.7 Contrast**

Here you can adjust the contrast of the display. Use the arrow keys ( $\, \dagger \,$  and  $\, \dagger \,$ ) to adjust the scroll bar and press Enter  $\triangleq$  to confirm.

#### <span id="page-14-3"></span>**6.8 Restore factory**

Here you can restore the factory settings. To do so, press Enter  $\blacktriangleleft$  in the confirmation screen. Press Back  $\lambda$  to cancel.

## <span id="page-15-0"></span>**7 Optional Accessories**

#### <span id="page-15-1"></span>**7.1 Powder test box PCE-CSM PTB**

With the optional powder test box PCE-CSM PTB you can determine the colorimetric parameters of powders.

#### <span id="page-15-2"></span>**7.1.1 Construction**

The PCE-CSM PTB consists of a base plate (1), a measuring plate with a powder compartment (2), a lens (3) and a mounting ring (4).

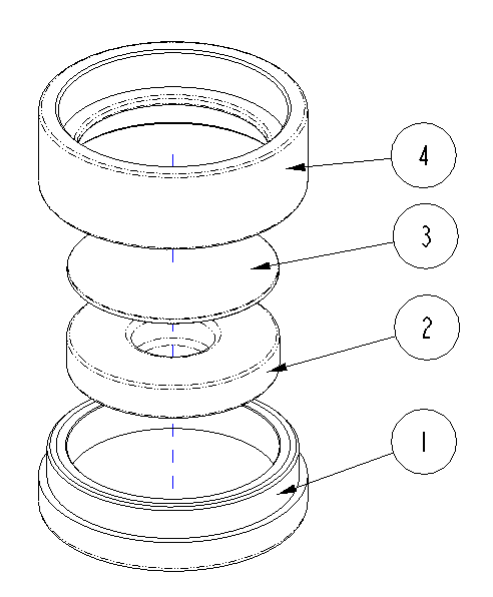

#### <span id="page-15-3"></span>**7.1.2 Operation**

- **1. Calibration:** Put the lens on the white calibrations plate and perform a white calibration. After that, perform a black calibration.
- **2. Fill in the powder:** Fill the powder into the powder compartment of the measuring plate.

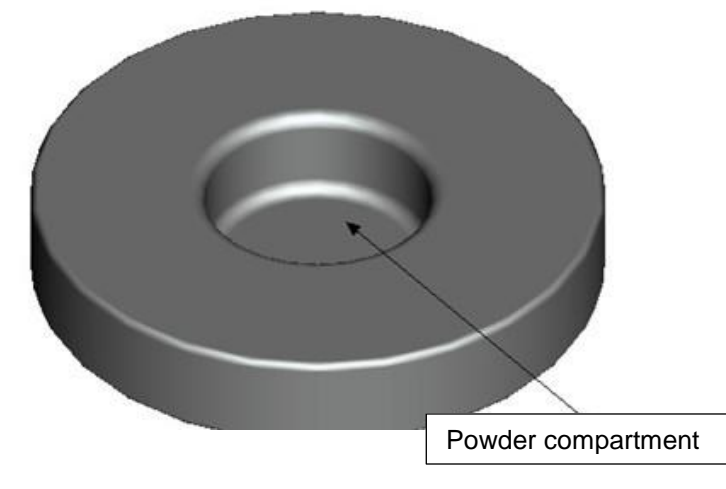

After that, put the powder test box back together (see 7.1.1). Make sure the screw joint is straight.

**3. Measure:** Place the measuring hole of the colorimeter on the hole of the powder test box and perform a measurement. Make sure the colorimeter is stable.

**Clean the test box:** After using the powder test box, disassemble and clean it. If needed, you can use alcohol for cleaning. After the cleaning, let the box dry and store it properly until the next use.

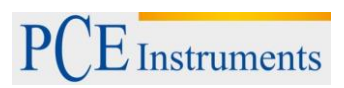

## <span id="page-16-0"></span>**8 Disposal**

For the disposal of batteries, the 2006/66/EC directive of the European Parliament applies. Due to the contained pollutants, batteries must not be disposed of as household waste. They must be given to collection points designed for that purpose.

In order to comply with the EU directive 2012/19/EU we take our devices back. We either re-use them or give them to a recycling company which disposes of the devices in line with law.

If you have any questions, please contact PCE Instruments.

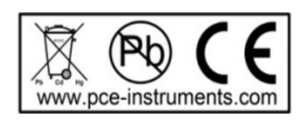

## <span id="page-16-1"></span>**9 Contact**

If you have any questions about our range of products or measuring instruments please contact PCE Instruments.

#### <span id="page-16-2"></span>**9.1 PCE Instruments UK**

#### **By post:**

PCE Instruments UK Ltd. Units 12/13 Southpoint Business Park Ensign Way, Southampton **Hampshire** 

United Kingdom, SO31 4RF

**By phone:**

02380 987 035

## <span id="page-16-3"></span>**9.2 PCE Americas**

**By post:**  PCE Americas Inc. 711 Commerce Way Suite 8 Jupiter 33458 FL USA

**By phone:** 561 320 9162